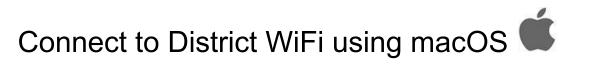

1. Click the 🗢 icon in the upper right hand corner

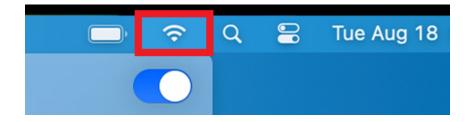

2. Select CISD-WiFi from the list

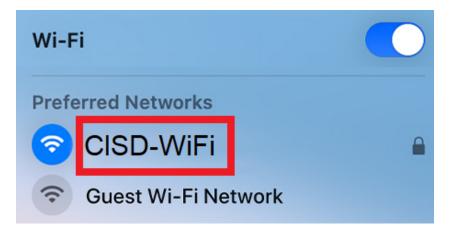

3. Upon connecting you will see a login screen. Enter your Domain credentials (First initial, last name for the "Username"). After entering your credentials, click the *Login* button.

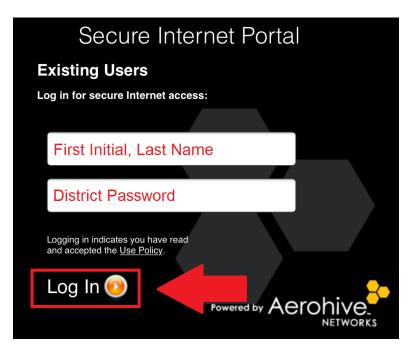

4. You should now see the *Login Successful* screen

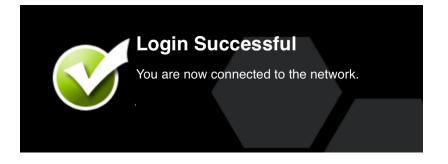

If you have any issues or questions or please open a help desk ticket.

http://helprequest.centralislip.k12.ny.us/helprequest/